# 1. データファイルの構成と作成

カーブトレーサで測定したデータは図1のようなVcE-Ic特性とVBE-IB特性が測定される。図2にデータの構造を示す。"="は データのブランクがあることを表しており、IBごとにデータを仕切るために入れている。

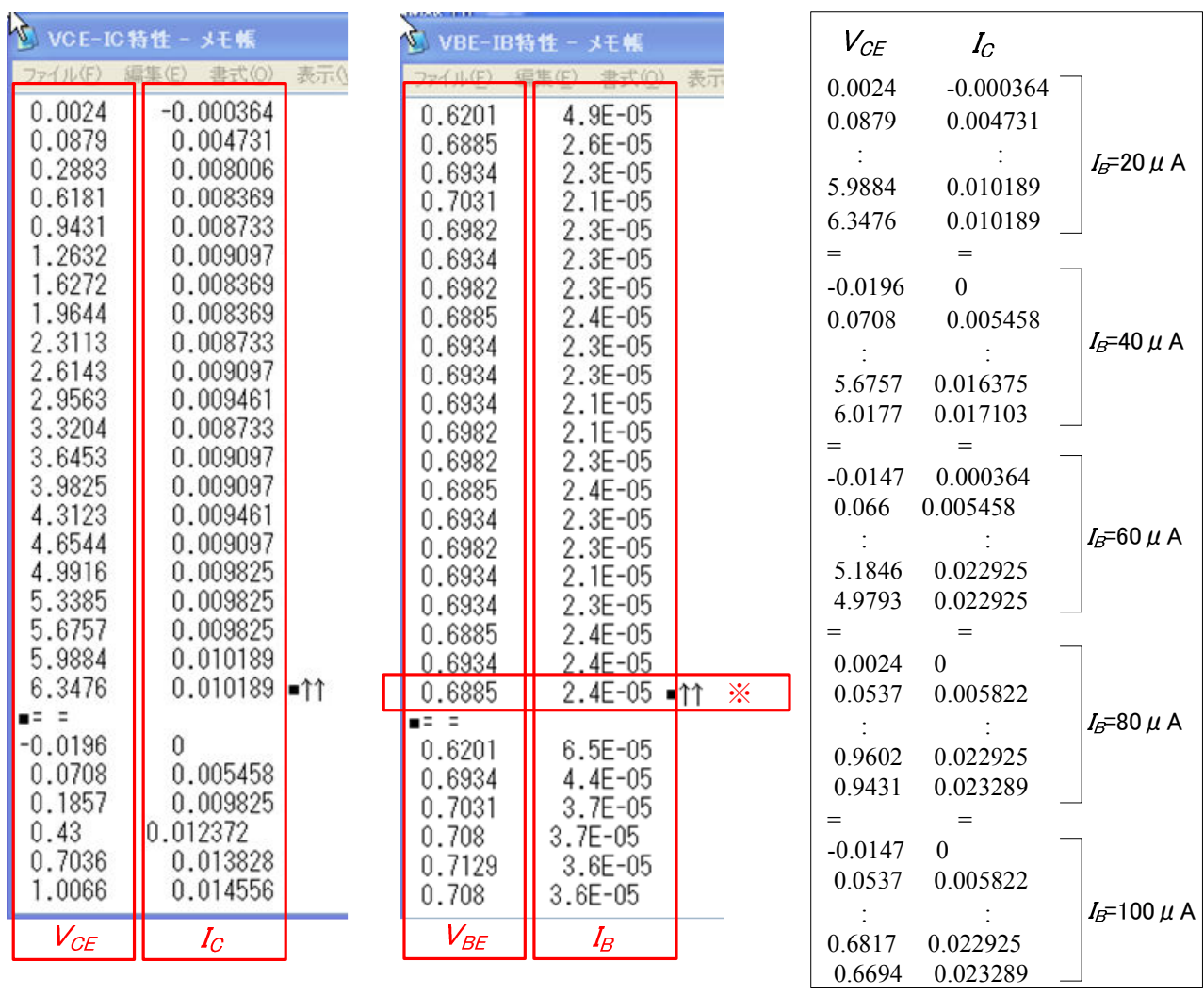

図1

図2(IBはデフォルトの設定)

 $V_{BE}$ - $I_B$ 特性より新たに $V_{BE}$ - $I_B$ 特性のデータを作る必要がある。図1の $V_{BE}$ - $I_B$ 特性より各 $I_B$ ごとの最後のデータ(例えば図1の ※の位置のデータ」をコピーし、データファイルを作る。データは図3のようになるはずである。 ファイル名は"VBE-IB特性2.txt"とすること。

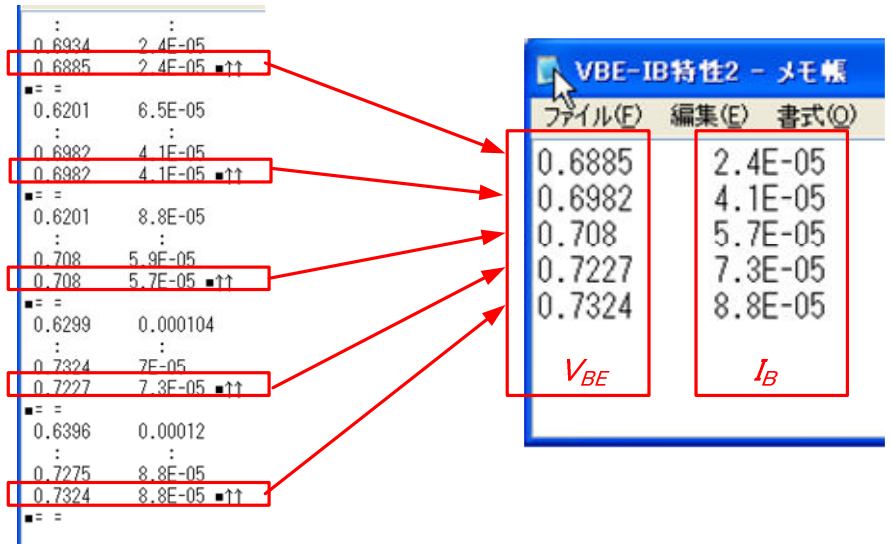

## 2.  $V_{CF}$ <sup>-</sup> $I$ <sup>+</sup>

カーブトレーサで測定したデータより、Vcr-Ic特性をNgraphでグラフにする。

(1)データファイルを開く方法は3通りある。

- ·図4の"Data Window"を右クリックして、メニューより"Open"を選択する。
- · 上側のメニューバーより、"データ"→"開く"(ショートカットキーでCtrlキーとOを押してもよい)。
- •データファイルをNgraph画面またはアイコンにドロップする(データファイルをドラッグして離すこと)。

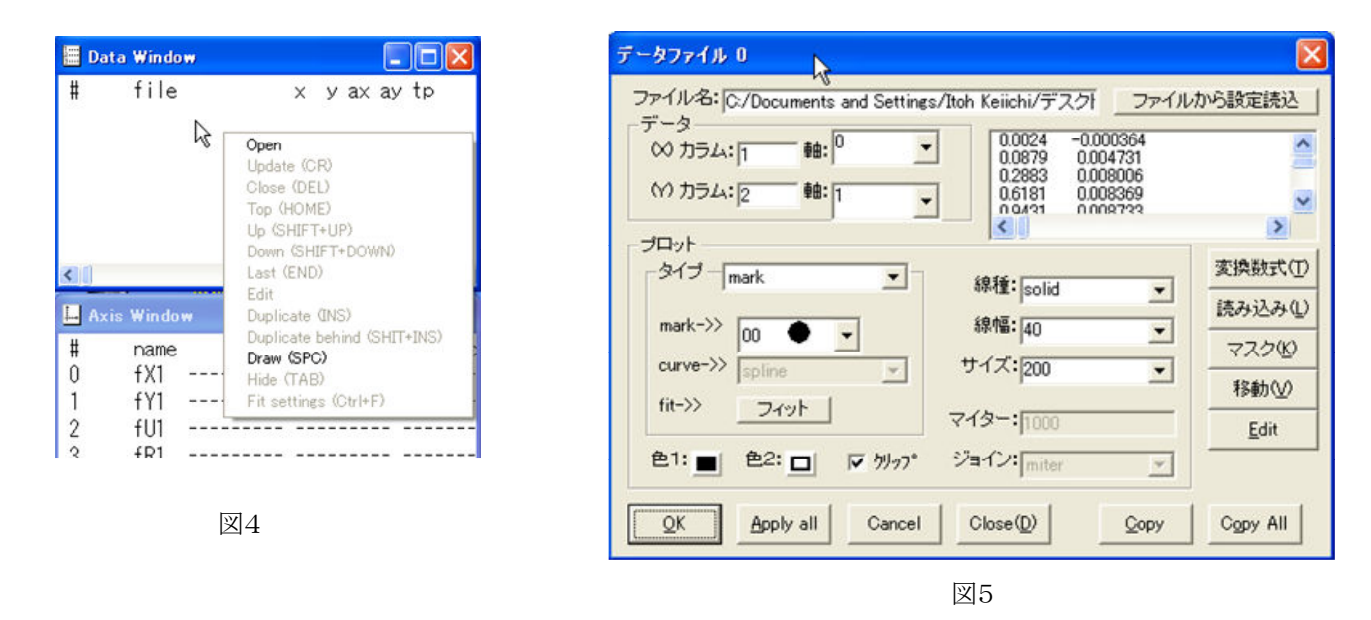

以上の操作により,図5のデータファイルを設定するウィンドウが開く。とりあえず"OK"ボタンをクリックする。

(2) 上側にある"Draw"ボタンをクリックすると自動的にxv軸の範囲が設定され、図6のようなグラフが描かれる。 これだけでは不備があるので以後細かい設定をする。

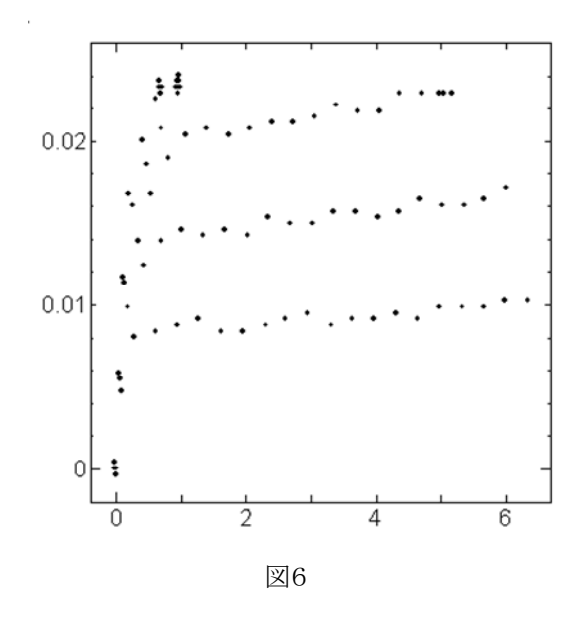

「設定するポイント」

- ·xv軸の設定
- ・範囲の設定
- ・軸ラベルの設定
- ・プロットの変更
- ・データのプロットの変更
- ・プロットの凡例ラベルの設定
- ・近似直線の設定

(3)グラフのxv軸を設定する。

図7の"Axis Window"から, 各軸(x軸は"0 fX1", y軸は"1 fY1")をダブルクリックすると図8の軸設定ウィンドウが立ち 上がるので、図7のように設定する。今回のデータでは原点(最小値)は0であわせること。

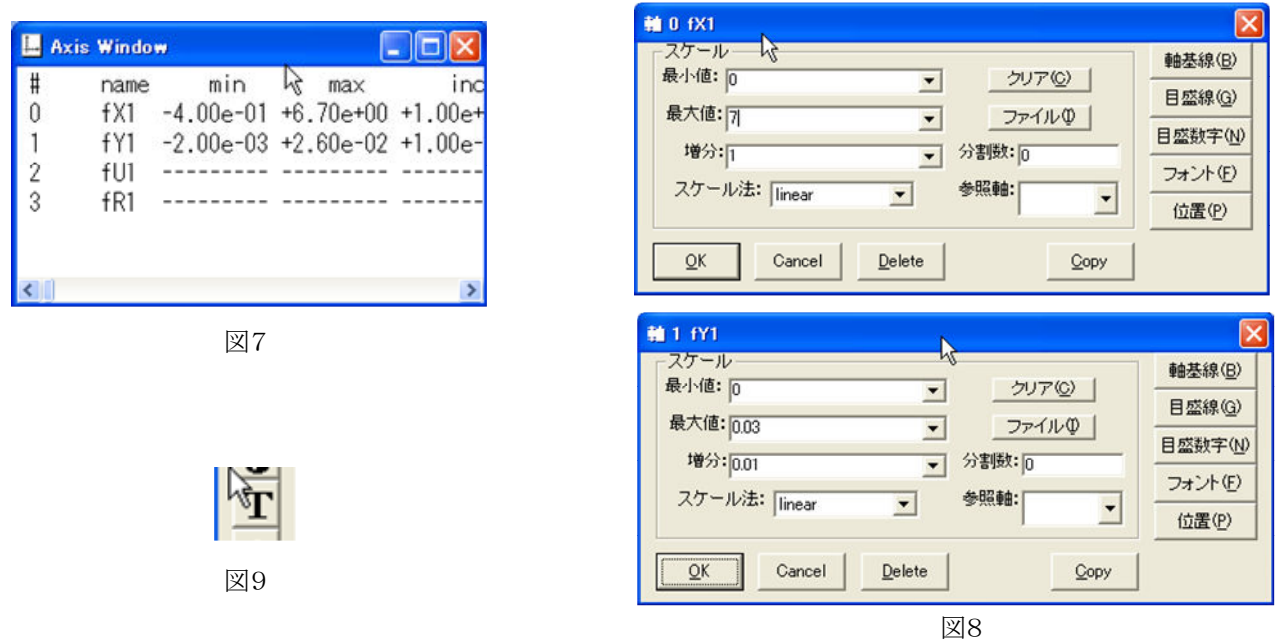

(4) グラフに軸ラベルを付ける。

図9のテキストボタンをクリックし、グラフ上の適当な位置でクリックすると図10,図11のような"テキストウィンドウ"が立ち上が る。x軸は図10, y軸は図11のように設定すること。

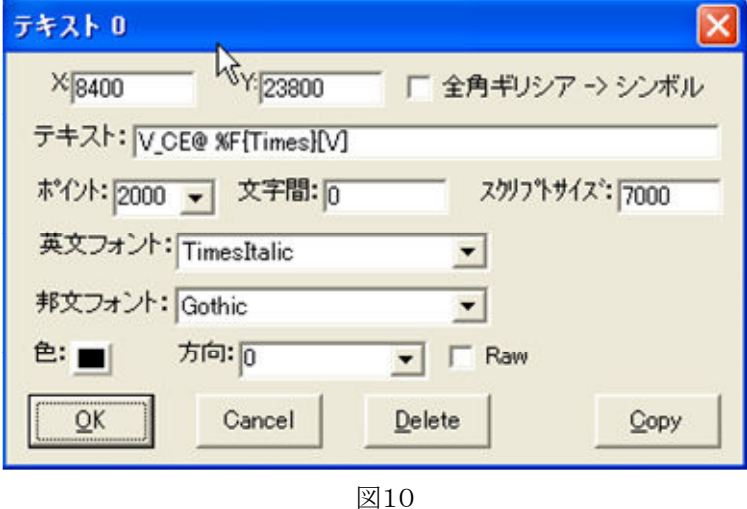

フォントはTimesはTimes New Romanであること を示し、TimesItalicはその斜体を表している。

" "は下付文字, "^"は上付文字, "@"は解除を 表している。

"テキスト:"にテキストを書く。今回は変数は斜体 で表すために"英文フォント:"は"TimesItalic"とし ている。

テキスト中で単位の部分だけ斜体を解除するた めに"%F{Times}"としてフォントの変更をしてい る。

v軸のラベルは方向を"9000"に設定すること。 これでテキストが90°回転する。

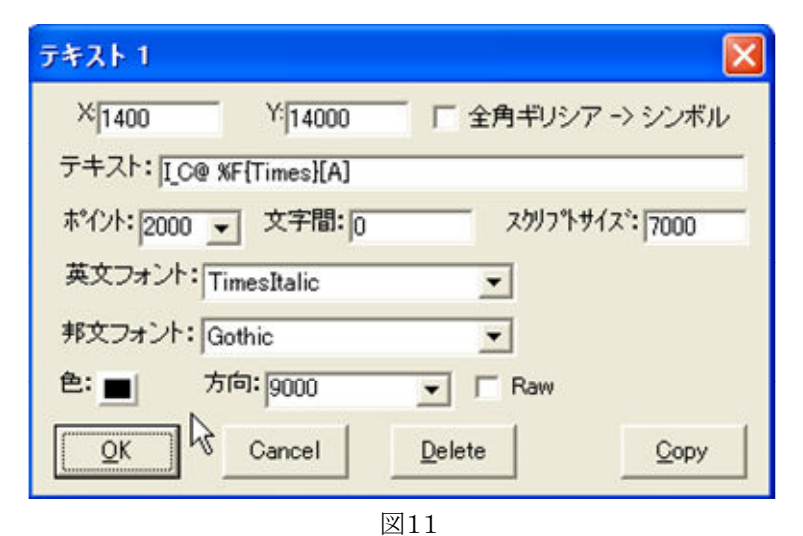

#### (5)テキストの位置の調整をする。

これまでの操作で図12のグラフになる。軸ラベルは図13の選択ボタンをクリックしてから、テキストをクリックすると図12のよ うに選択できるようになる。マウスまたは矢印キーで位置を調整すること。

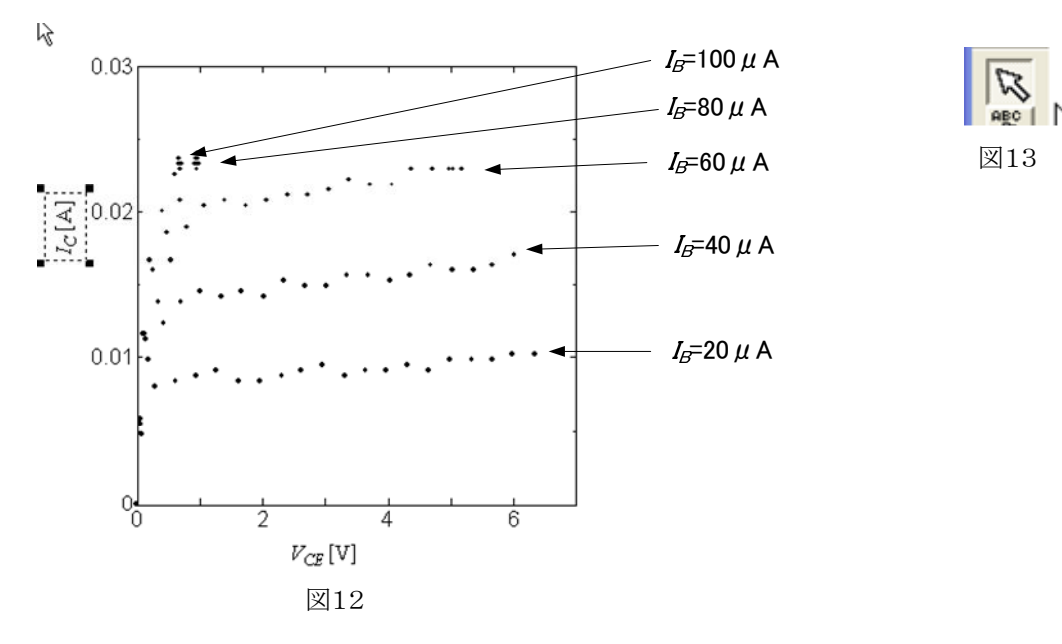

#### (5) $I_R$ ごとにプロットを変える。

やや面倒になるがIRごとにプロットを変更する。今回の図では図12に示したように80, 100μAのデータが不足しているた め, 20, 40, 60 μ Aのデータだけ表示する。

"Data Window"からデータファイルを開き、図13の"Edit"ボタンをクリックすると図14のテキストエディタが立ち上がる。テキ ストエディタ上でIR=20 μ Αのデータの始点(1行)と終点(21行)を確認する。

次に図13の"読み込みソンをクリックし、図15の読み込みウィンドウで"先頭スキップ行:"と"最終行:"をデータの始点と 終点になるように設定する。

最後にmarkを●に設定する(適宜"サイズ:"を調整するデフォルトでは"200"だがやや小さい)。

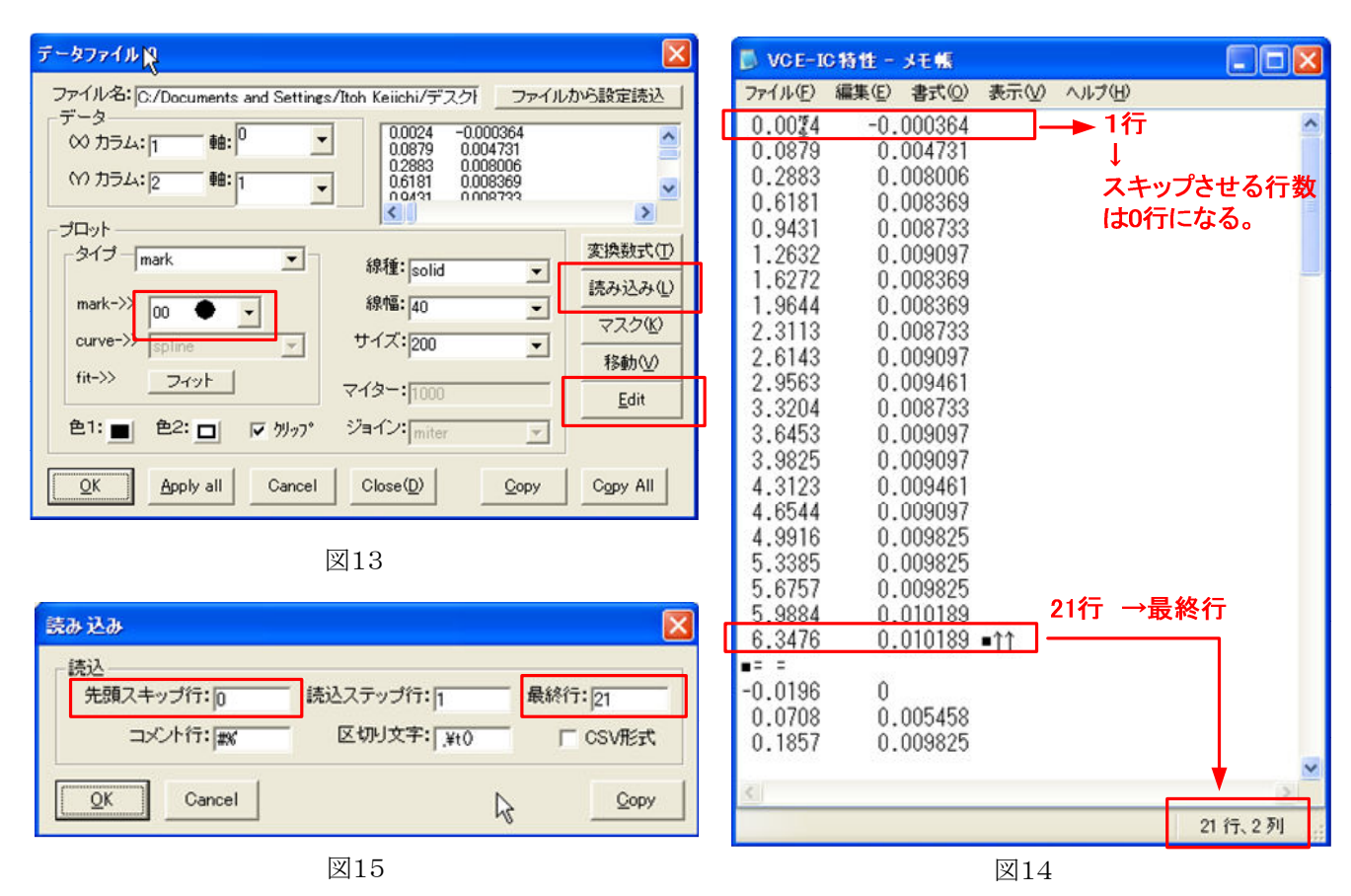

(6) 同様の作業を次のIRについて行う。

同じデータファイルを呼び出すときは"Data Window"において、ファイルをクリックし、青色になったら"Insert"キーを押す。 またはデータファイルを右クリックして"Duplicate(INS)"を選択してもよい。

読み出したデータファイルをIg=40 µA(プロットは▲)とIg=60 µA(プロットは■)について,今回は図16, 図17のように設 定した。

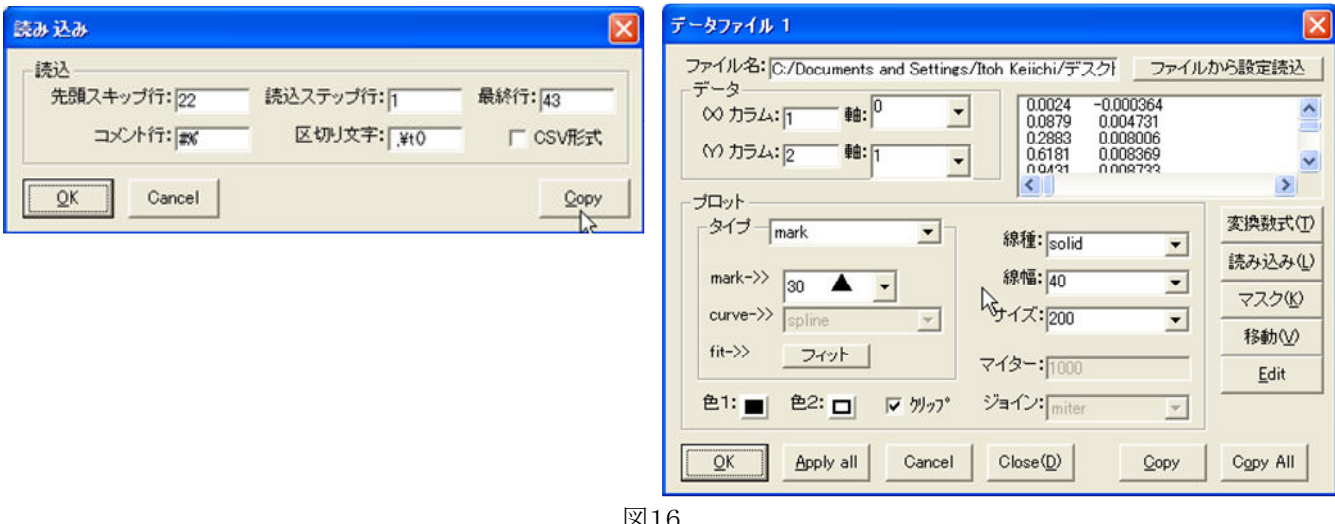

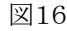

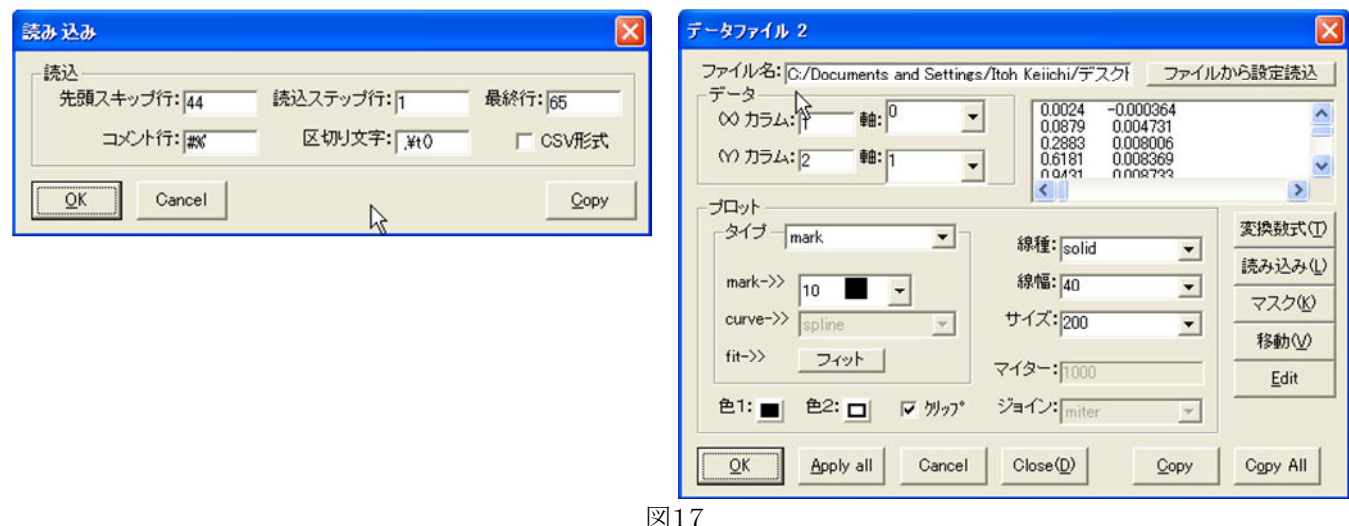

(7) 各プロットに凡例ラベルを付ける。

図9のテキストボタンをクリックし、図18のように設定する。µは全角文字なので注意すること(邦文フォントは"Min"とす る)。同様に40, 60 μ Αについて設定すると図19のようになる。

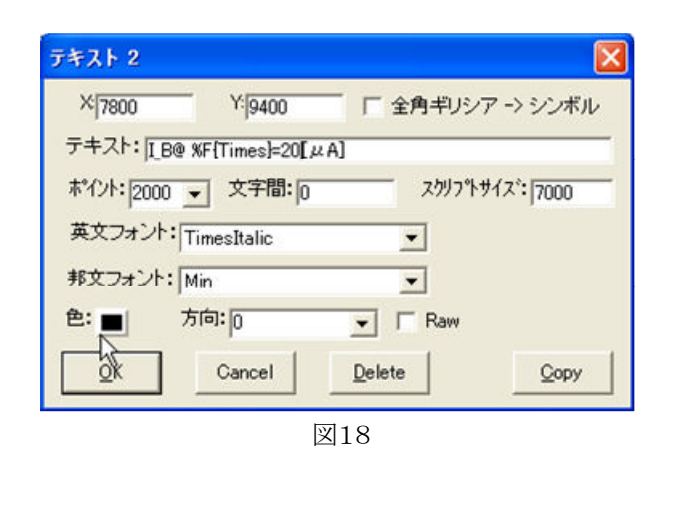

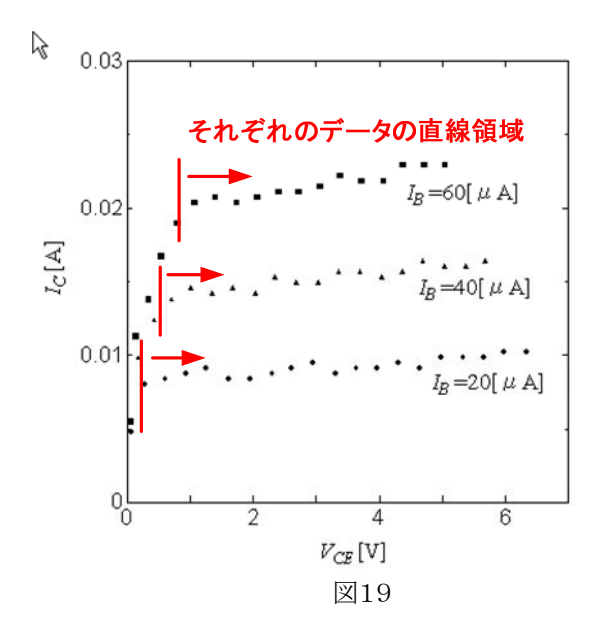

(8)図19のそれぞれのデータの直線領域に近似直線を引く。

"Data Window"により、手順(6)に従って図20のように各データファイルをもう一つずつ読み込む。

それぞれのファイル(図20の3~5)を図21のようにタイプを"fit"とし、フィットボタンをクリックすると図22の"フィットウィンドウ "が立ち トがる。

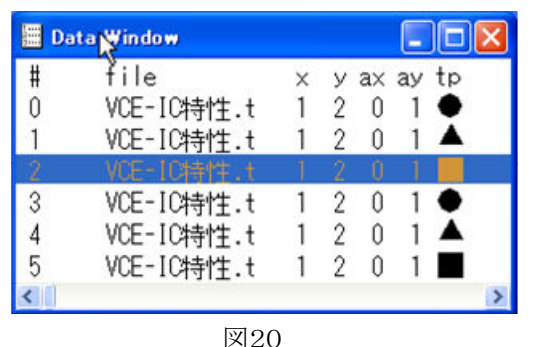

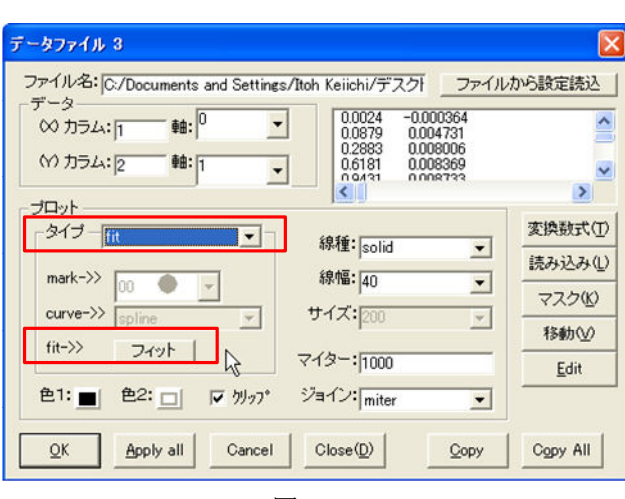

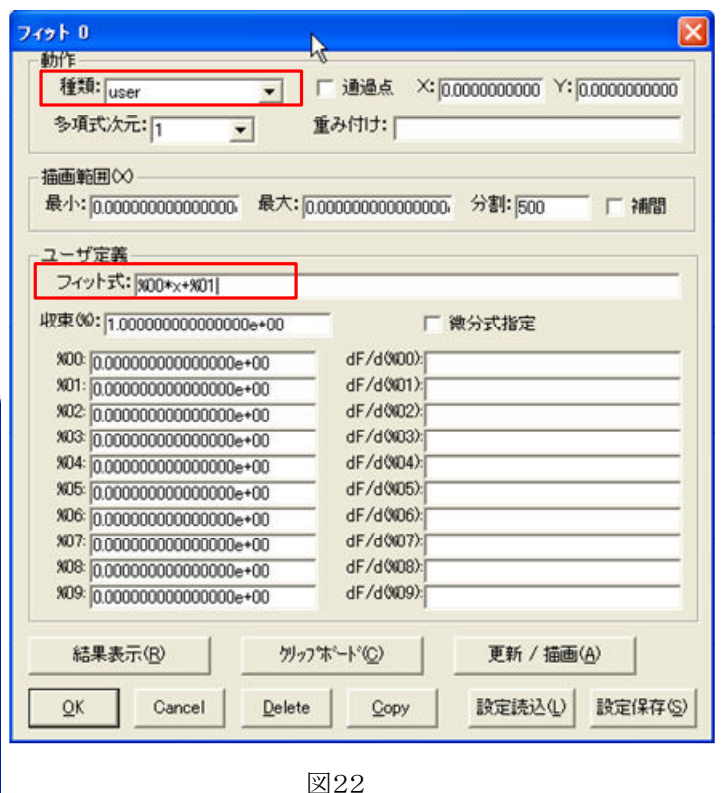

図21

"フィットウィンドウ"では種類を"user"にし、フィット式を

 $\frac{9}{600}$  \* x +  $\frac{9}{601}$ 

とかくこと。この式はy=ax+bの近似式を表しており、で%00はa,%01はbを表している。

同様の手順を他のファイルについても行う。

次に、近似直線のデータファイルは、そのままでは立ち上がりの変化が大きいデータも含まれているため、図19の直線領 城のデータだけに近似したい。そこで、データファイルの読み込み範囲を変更する。

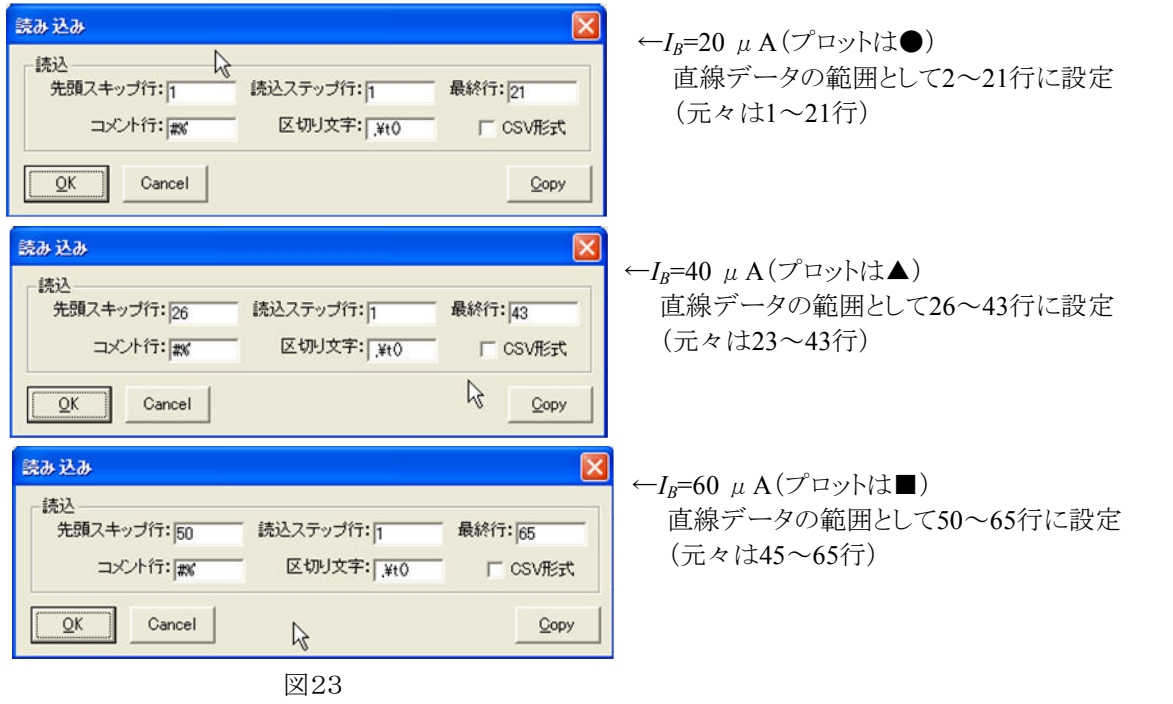

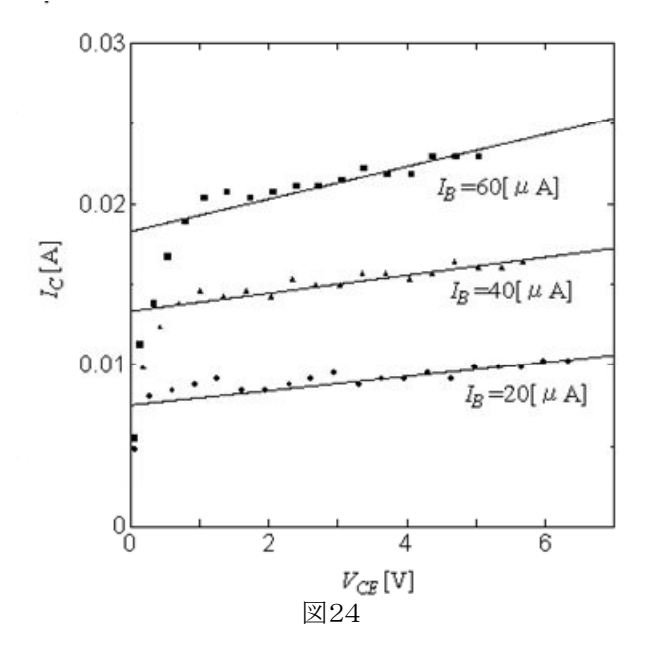

メニューバーより"出力"→"クリップボード"をクリ ックするとパソコンのメモリ上にコピーされる。 後はワードなどに貼り付けるとよい。

### 3. h<sub>fe</sub>の算出

近似直線の近似結果よりhfeを算出する。

(1)各近似直線のデータファイルを開き、"フィットウィンドウ"を立ち上げる。"結果表示"ボタンをクリックし、図25の"Fitting Results"ウィンドウにより各係数%00,%01の値を読み取る。

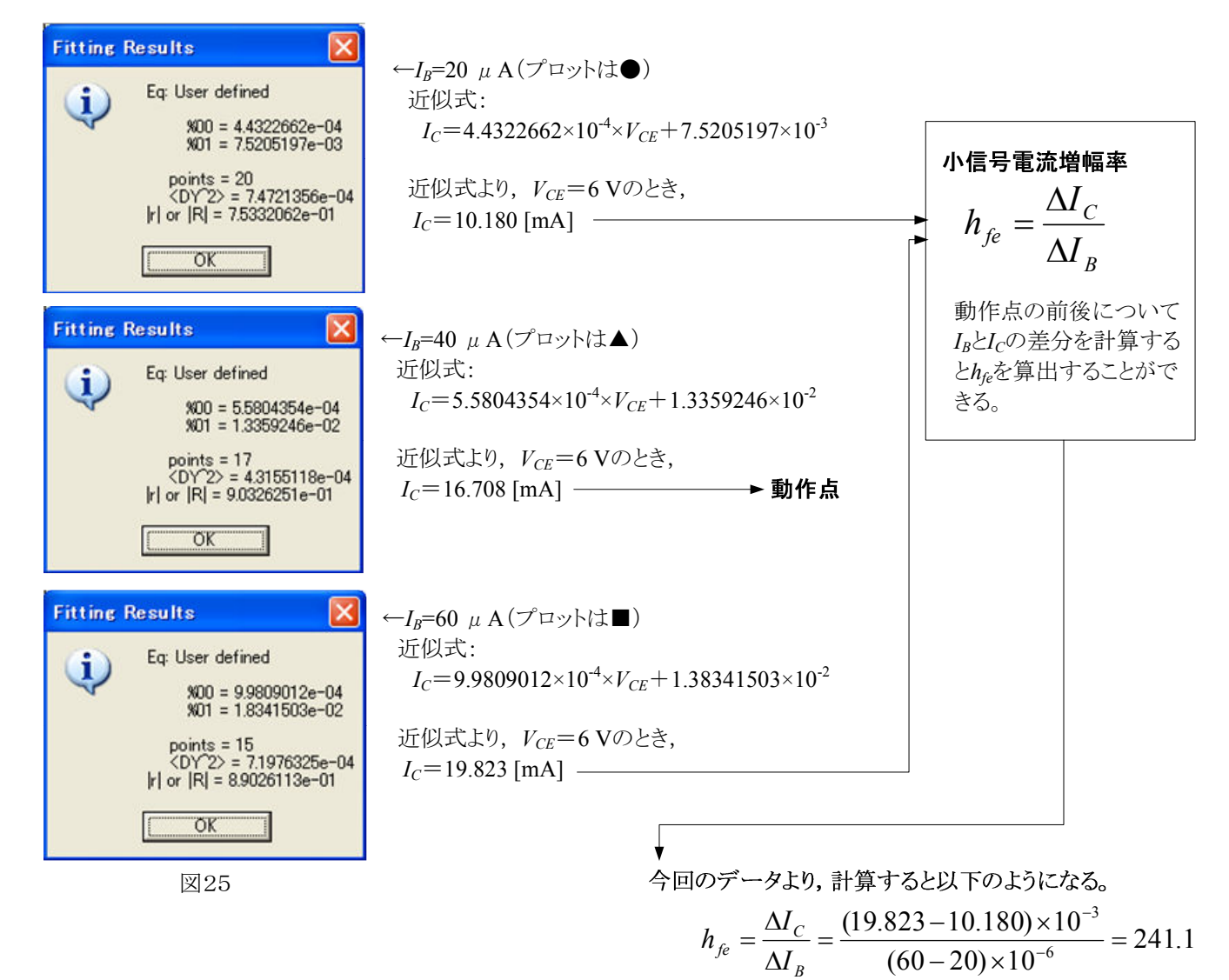

4.  $V_{BF}I_{F}$ 特性のグラフ

カーブトレーサで測定したデータより、VBE-IB特性をNgraphでグラフにする。

(1)最初に作成した"VBE-IB特性2.txt"のデータファイル利用して、図26のグラフを作成する。

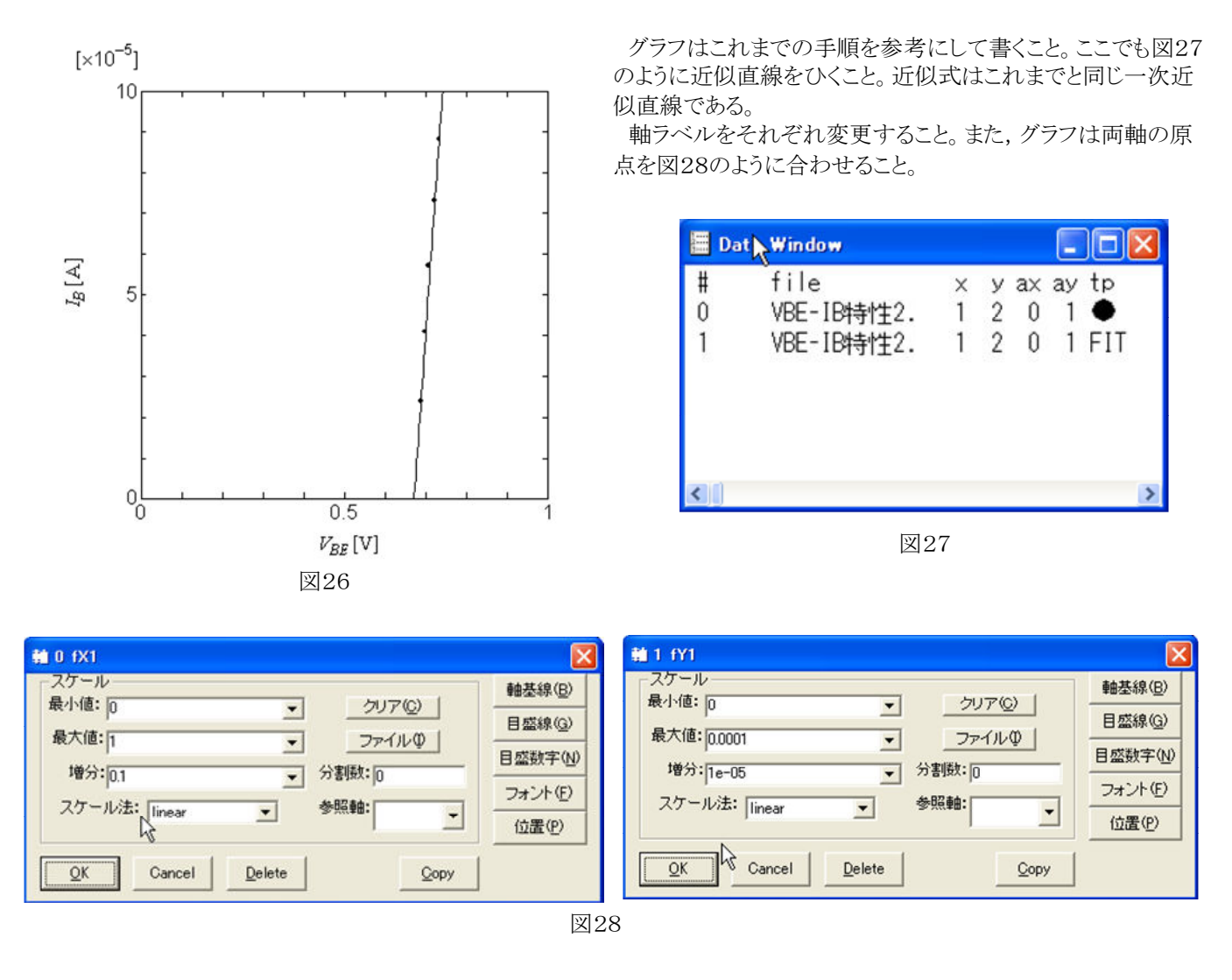

## 5. hie の算出

近似直線の近似結果よりhieを算出する。

(1) 近似直線のデータファイルを開き, "フィットウィンドウ"を立ち上げる。"結果表示"ボタンをクリックし, 図29の"Fitting Results"ウィンドウにより各係数%00,%01の値を読み取る。

B

V

∆

 $\Gamma$ 

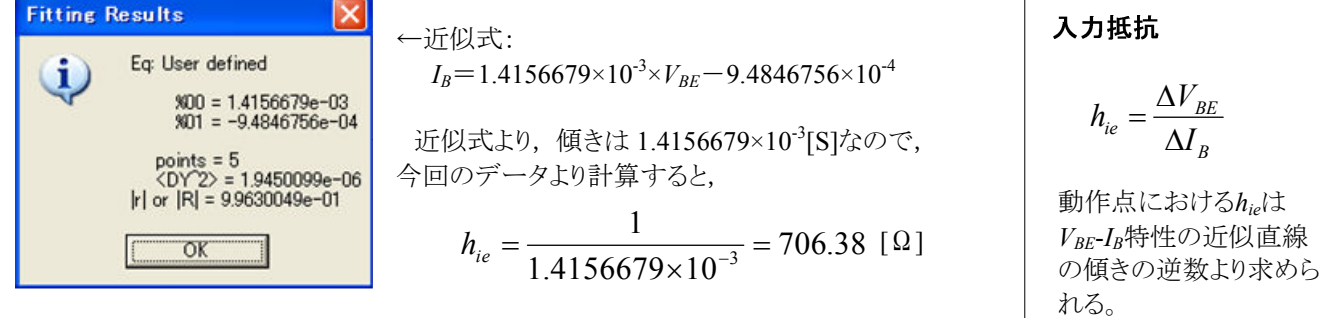